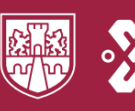

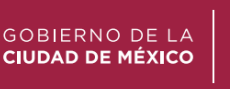

**B**UNIVERSIDAD

**ROSARIO CASTELLANOS** 

# Sistema de Gestión Escolar para las Licenciaturas de la URC

## Inscripciones /Reinscripciones

Guía de uso Estudiante

## Contenido

Proceso de inscripción Descarga de comprobante Recuperación de comprobante

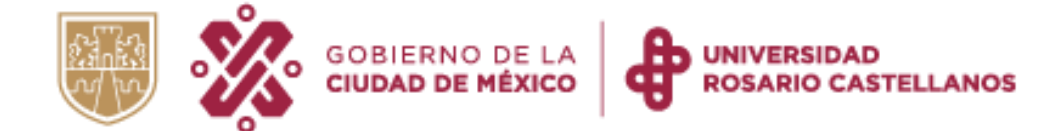

## <span id="page-1-0"></span>Índice

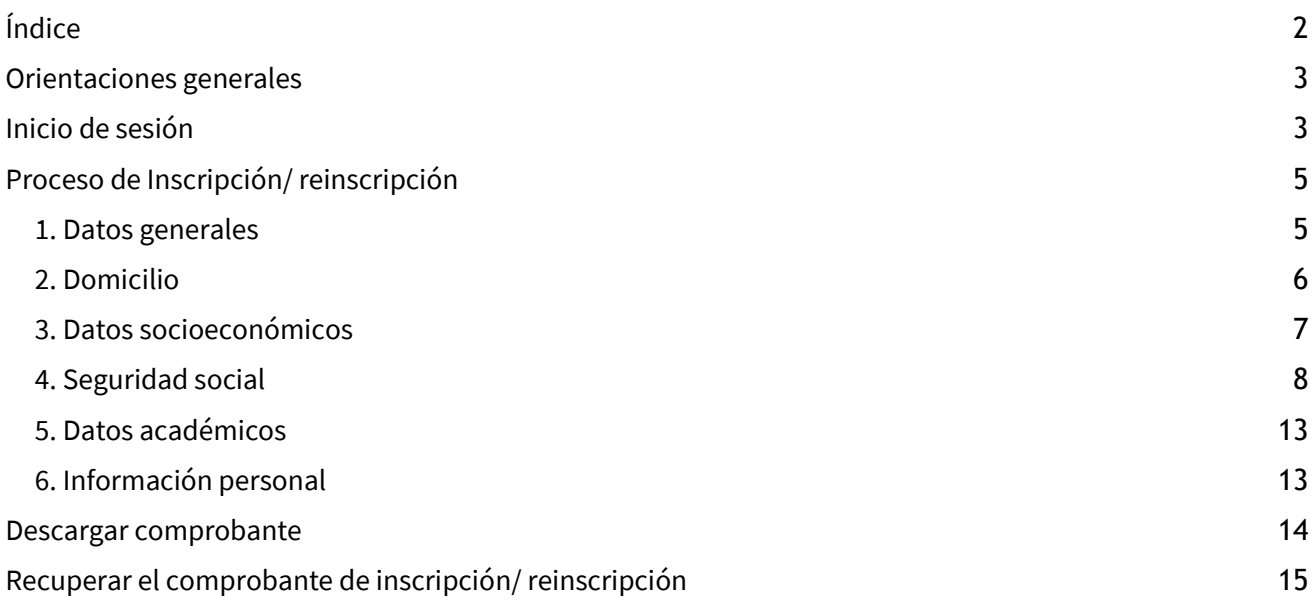

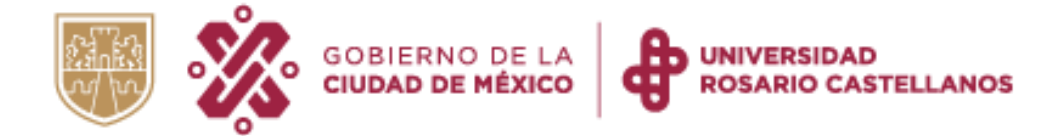

### <span id="page-2-0"></span>Orientaciones generales

- De preferencia usa un dispositivo de pantalla grande (computadora de escritorio, laptop o tablet).
- Podrás realizar este procedimiento una sola vez.
- Verifica que tus datos sean correctos antes de enviarlos
- Al finalizar, descargarás el comprobante de inscripción/reinscripción.
- Cierra la sesión.
- Recuerda guardar tu comprobante en un lugar seguro y atiende las indicaciones que se presentan en éste.

## <span id="page-2-1"></span>Inicio de sesión

1. Ingresa a [https://edu.rcastellanos.cdmx.gob.mx/asuntos\\_estudiantiles/](https://edu.rcastellanos.cdmx.gob.mx/asuntos_estudiantiles/) y consulta el calendario de acceso.

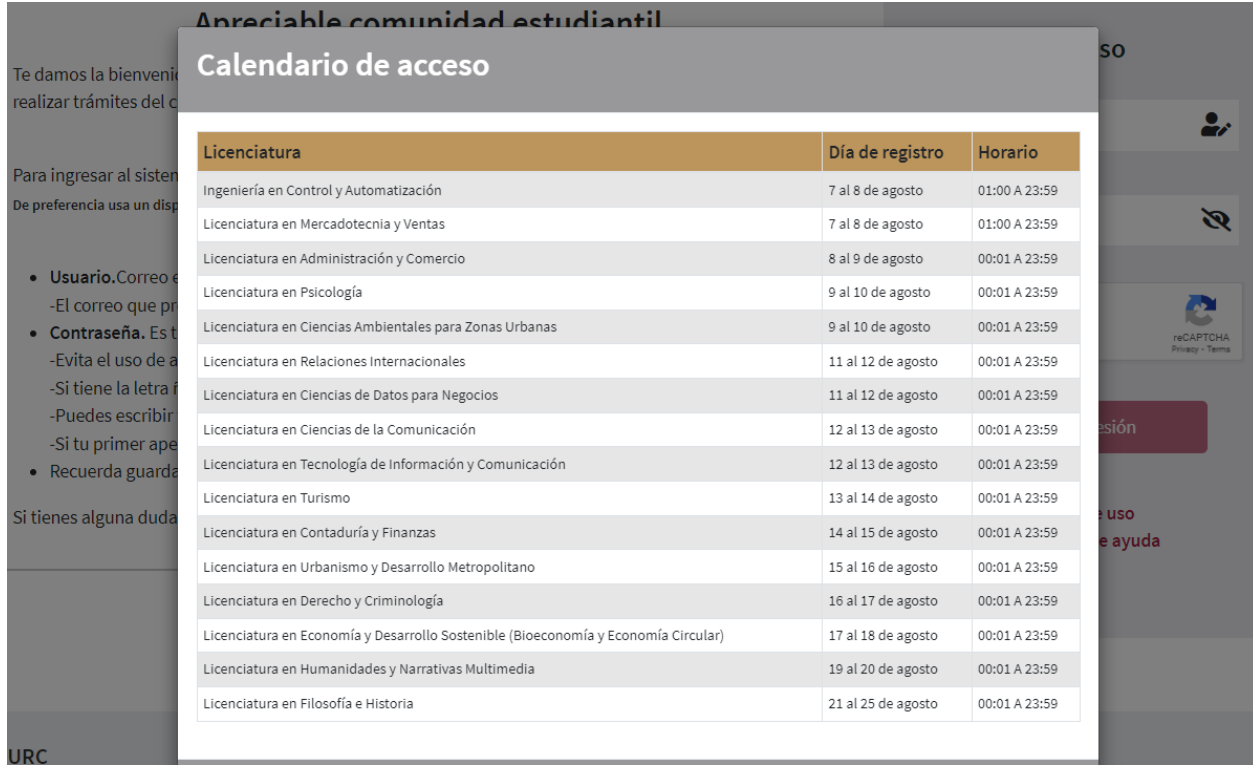

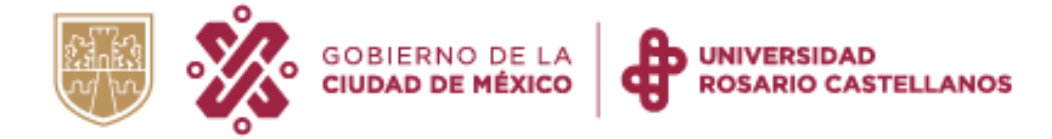

2. Revisa las indicaciones que se muestran en la página e inicia sesión con los siguientes datos.

#### Usuario. Correo electrónico

- Si eres de nuevo ingreso, utiliza el correo electrónico que proporcionaste en tu registro PIIRC.
- Si realizarás tu reinscripción, ingresa el correo electrónico que utilizaste para este trámite en el ciclo 2022-2

#### Contraseña. Es tu primer apellido.

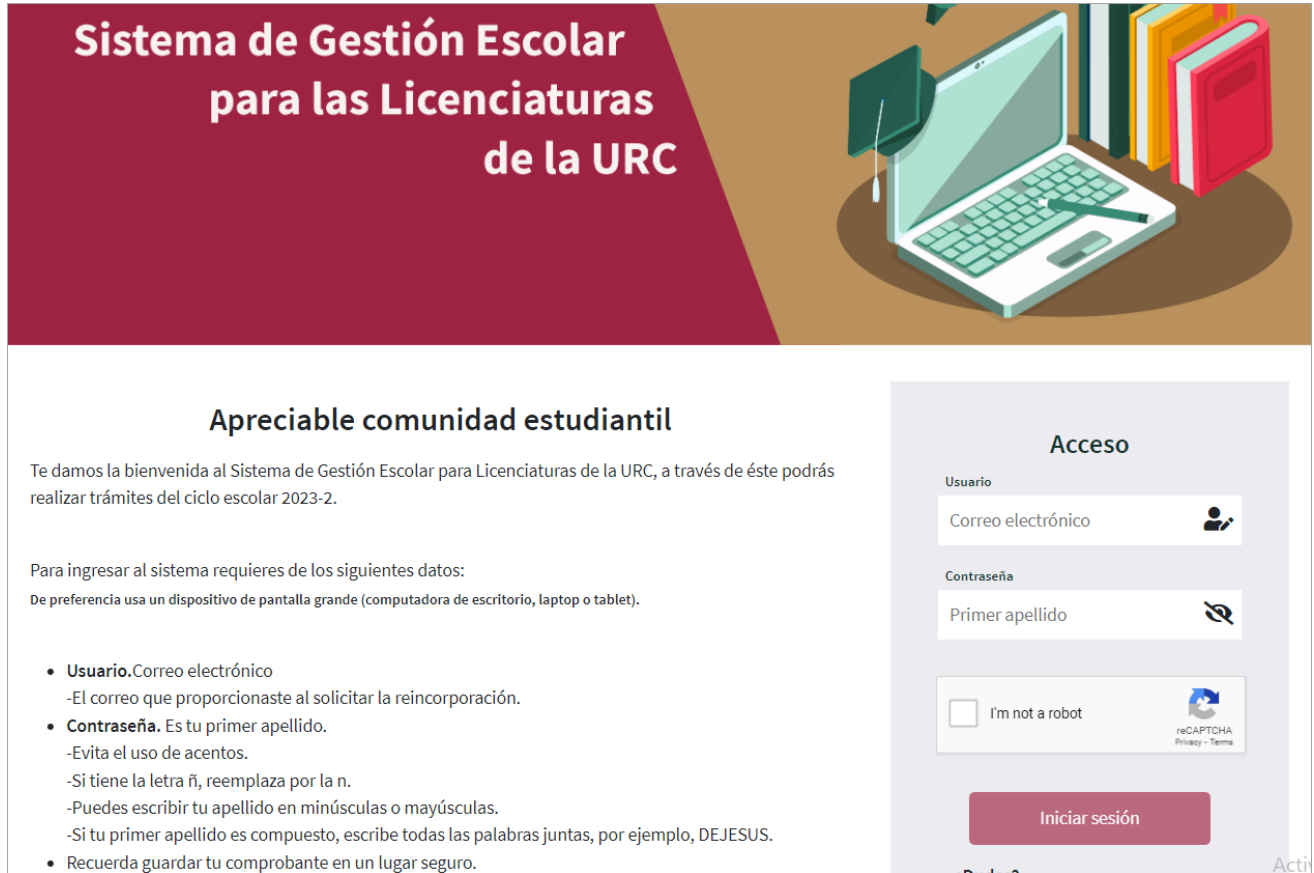

3. Se mostrará el aviso de privacidad. Revísalo y al final de la página presiona el botón Aceptar.

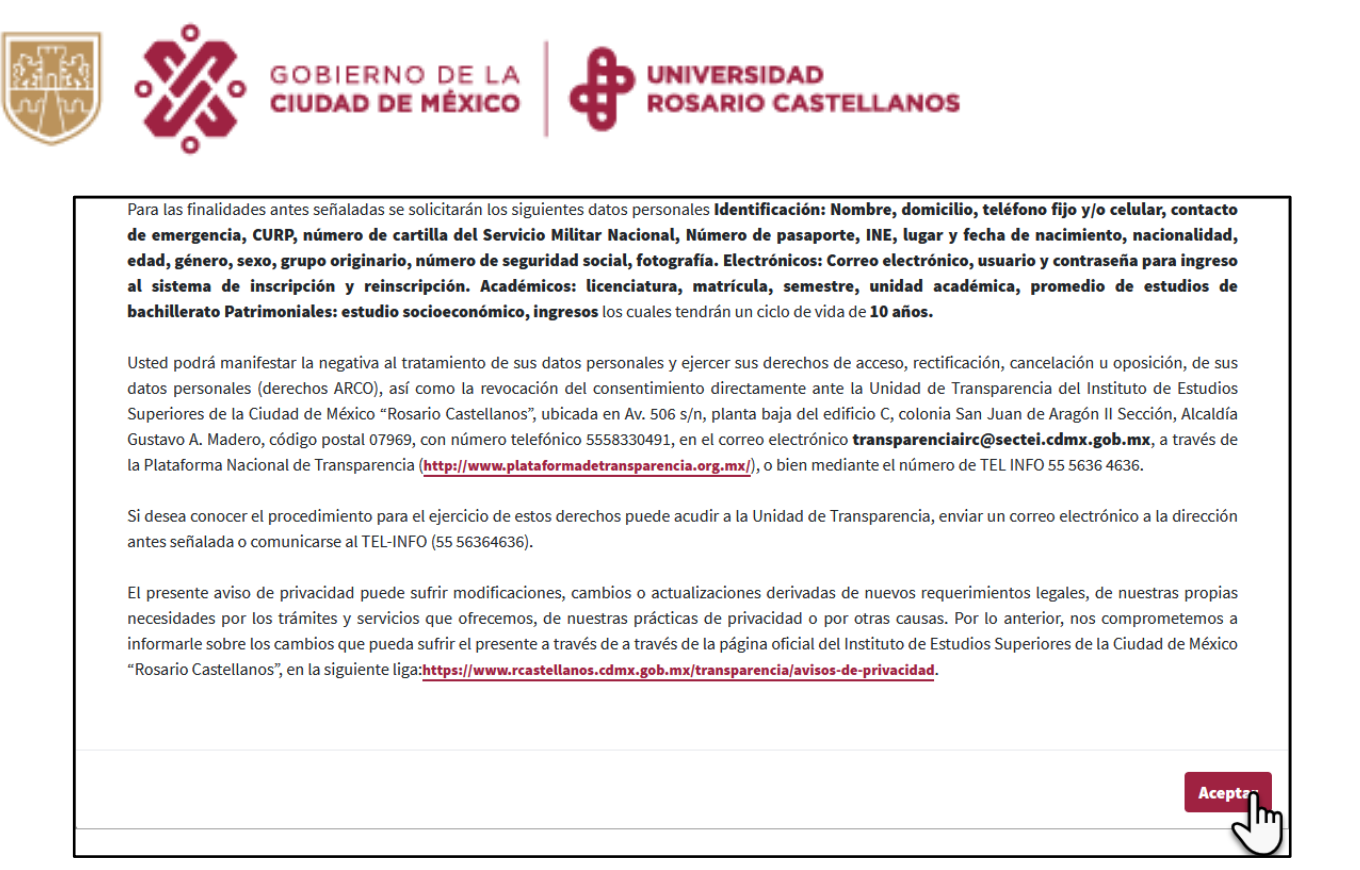

## <span id="page-4-0"></span>Proceso de Inscripción/ reinscripción

- <span id="page-4-1"></span>1. Datos generales
- 4. Se mostrará un mensaje para indicar que, si hay algún dato erróneo continues con tu proceso de reinscripción y al finalizar lo reportes a la Mesa de ayuda de Asuntos [Estudiantiles.](https://edu.rcastellanos.cdmx.gob.mx/mesadeayuda/inicio/mesa3)
- 5. Registra los datos que se solicitan y considera lo siguiente:

o Los datos de tu nombre, apellidos, CURP, fecha de nacimiento, edad, sexo, lugar de nacimiento, referencia y correo electrónico ya se encuentran cargados y no podrás modificarlos.

- o Introduce la siguiente información:
	- o Género
	- o Estado civil (ya se encuentra cargada la información pero podrás modificarla).
	- o Teléfono de casa
	- o Teléfono celular
	- o ¿Perteneces a un pueblo indígena? (ya se encuentra cargada la información pero podrás modificarla).
	- o ¿Tienes alguna discapacidad? (ya se encuentra cargada la información

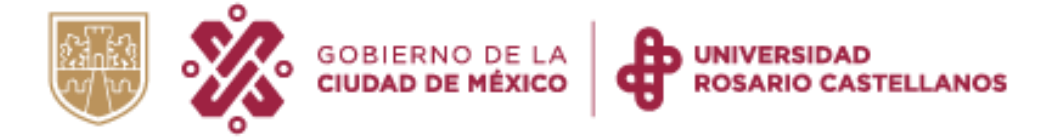

pero podrás modificarla).

o ¿Alergias a medicamentos?

Presiona Continuar para guardar tu información.

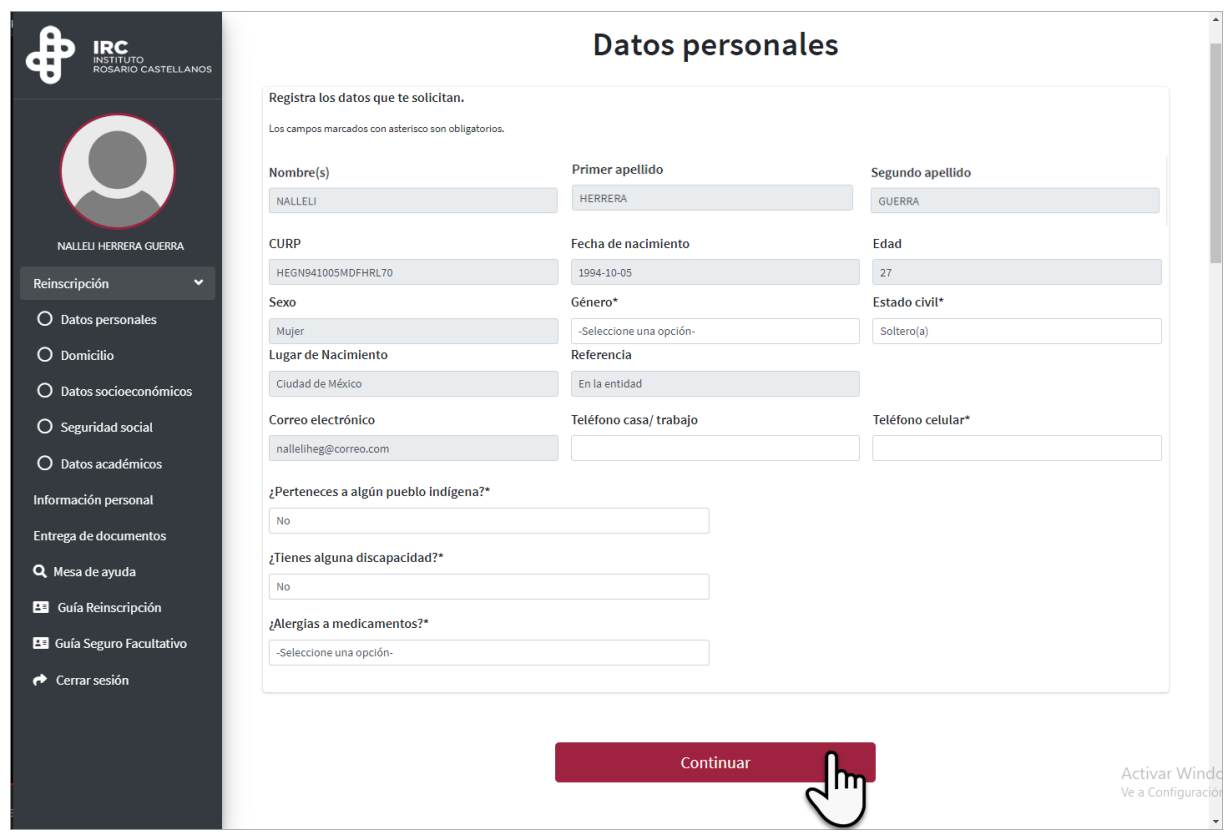

#### <span id="page-5-0"></span>2. Domicilio

6. Registra los datos que se solicitan y considera lo siguiente:

o Los datos de tu dirección ya se encuentran cargados. En caso de haber cambiado de domicilio, ingresa el nuevo código postal. Recuerda que sólo podrás introducir códigos postales de la Ciudad de México.

o Proporciona los datos de dos personas que sean tus contactos de emergencia.

Los números de celular que proporciones deben ser diferentes entre cada contacto para que el sistema te permita avanzar.

El número de casa/trabajo no se debe replicar con el número del celular, si no cuentas con ese dato, deja el espacio en blanco.

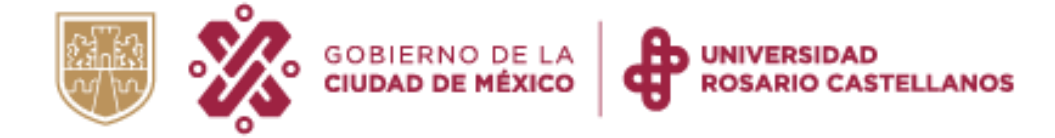

#### Presiona Continuar para guardar la información.

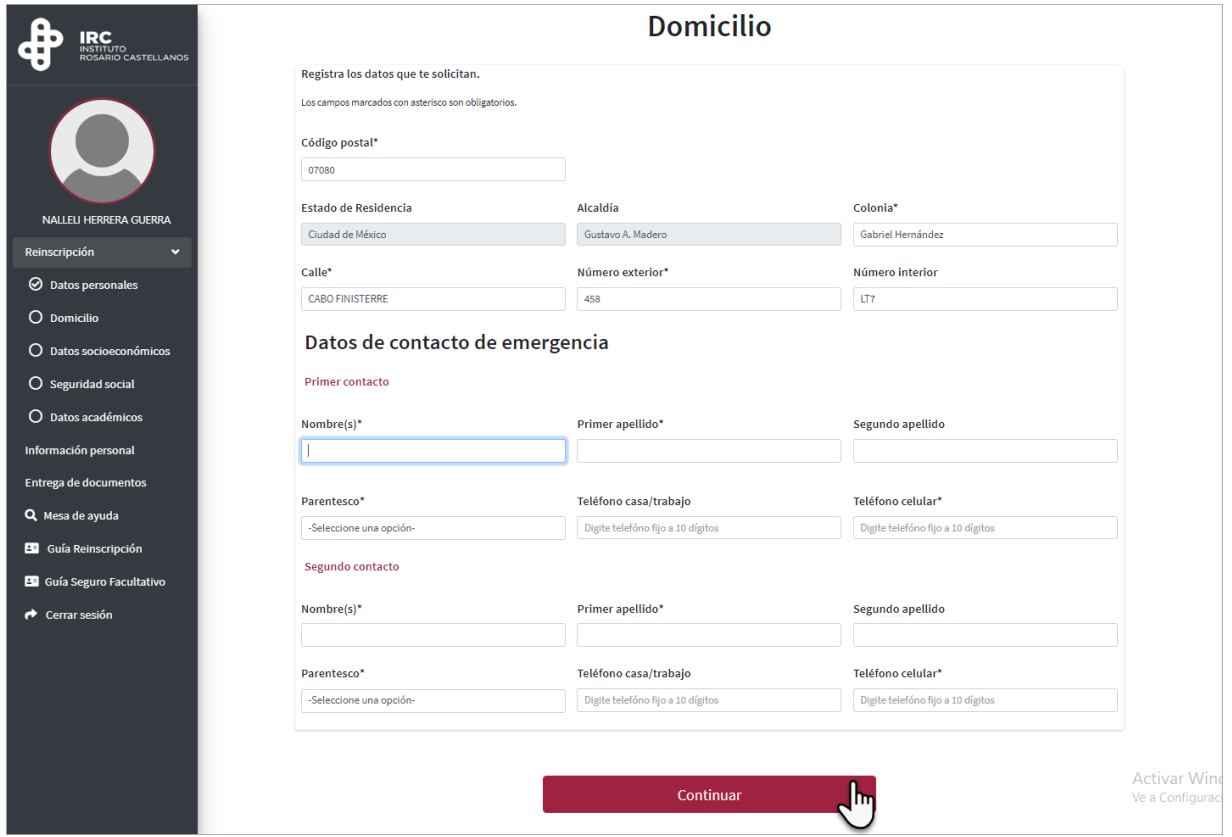

#### <span id="page-6-0"></span>3. Datos socioeconómicos

- 7. Captura los datos que se solicitan y considera lo siguiente:
	- o Indica cuál es el número de integrantes del hogar
	- o Responde a la pregunta de ¿Eres madre soltera o padre soltero?
	- o Escribe el ingreso mensual del hogar (se refiere al ingreso monetario que aporta toda la familia).
	- o Ingreso mensual con letra (el sistema llenará este campo de forma automática)
	- o Indica si trabajas actualmente.
	- o Responde a la pregunta ¿Eres la primera persona de tu familia en estudiar una licenciatura?
	- o Indica si cuentas con internet en casa.
	- o Elige los dispositivos electrónicos de uso personal. (Elige los que consideres necesarios)

Presiona Continuar para guardar tu información.

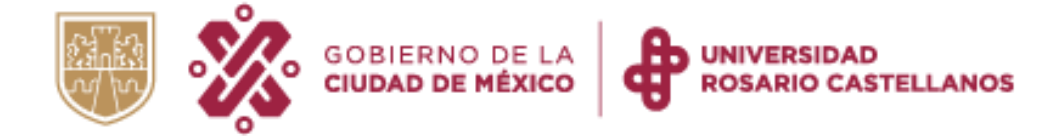

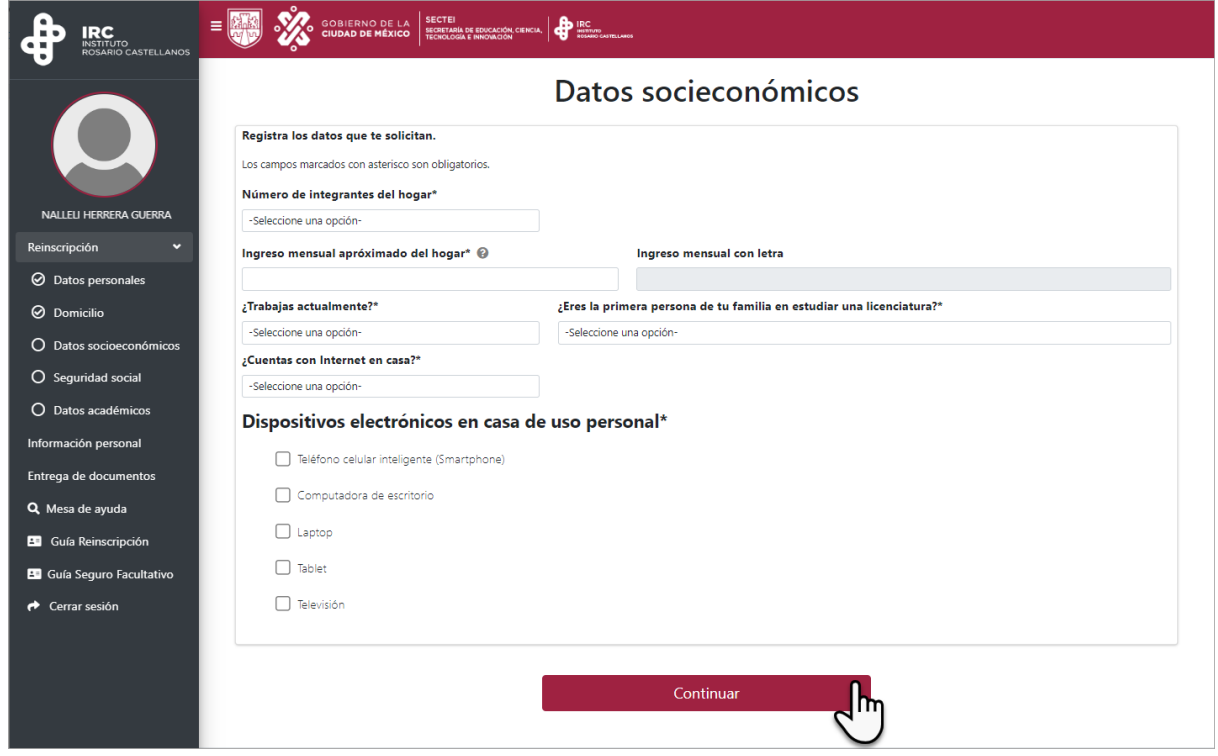

- <span id="page-7-0"></span>4. Seguridad social
- 8. Elige las opciones que correspondan a tu situación. Por ejemplo:

Caso 1. Si tienes seguro patronal (por parte de tu trabajo), registra los datos de tu empresa y selecciona el nombre de la instancia que te brinda seguridad social.

a) Si eliges IMSS, en la pantalla se mostrarán las indicaciones que te permitirán conocer tu número de seguridad social y subir la constancia de vigencia de derechos.

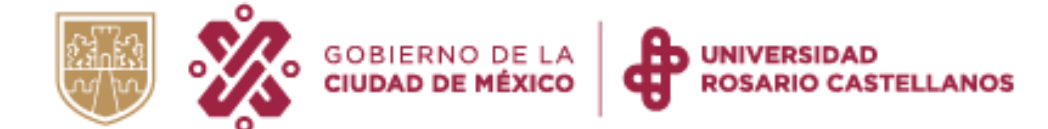

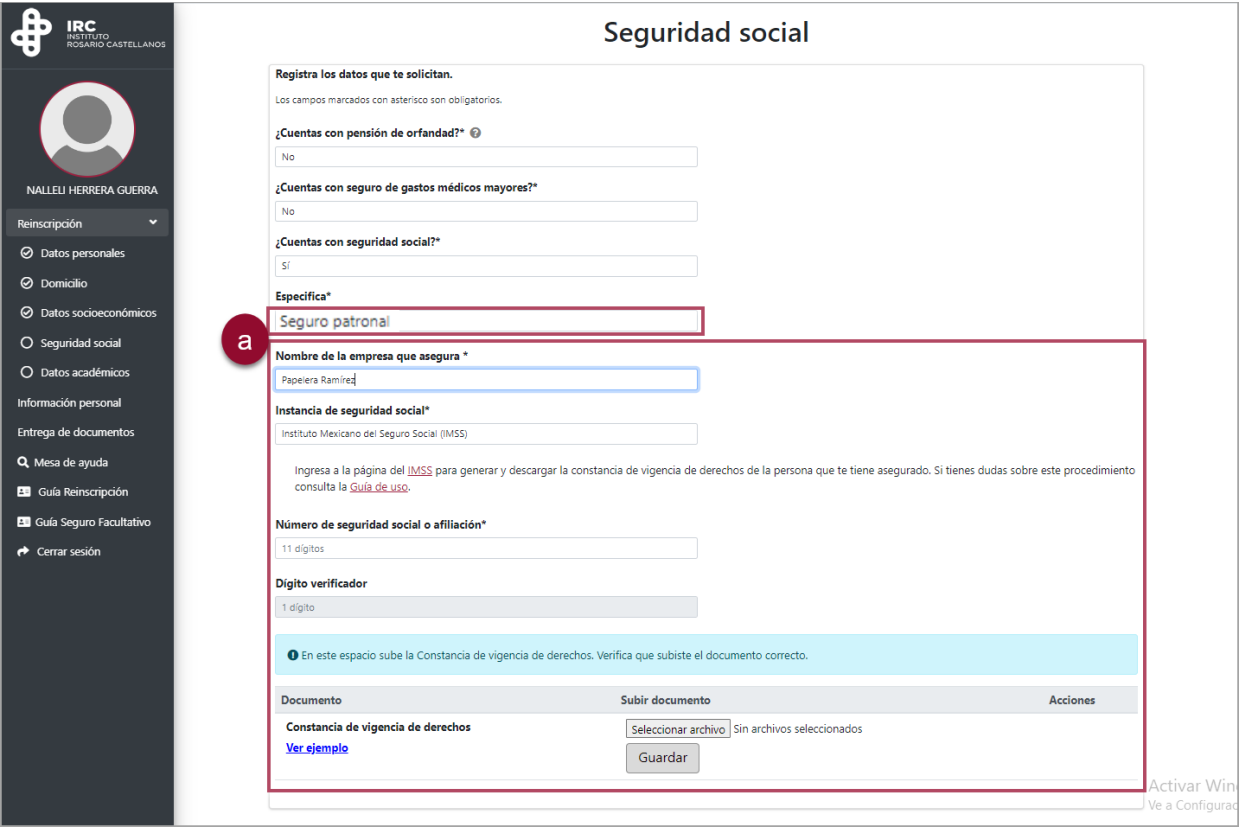

b) Si en tu trabajo estás asegurado por una institución diferente al IMSS, registra tu número de seguridad social y sube la constancia que avale tu afiliación.

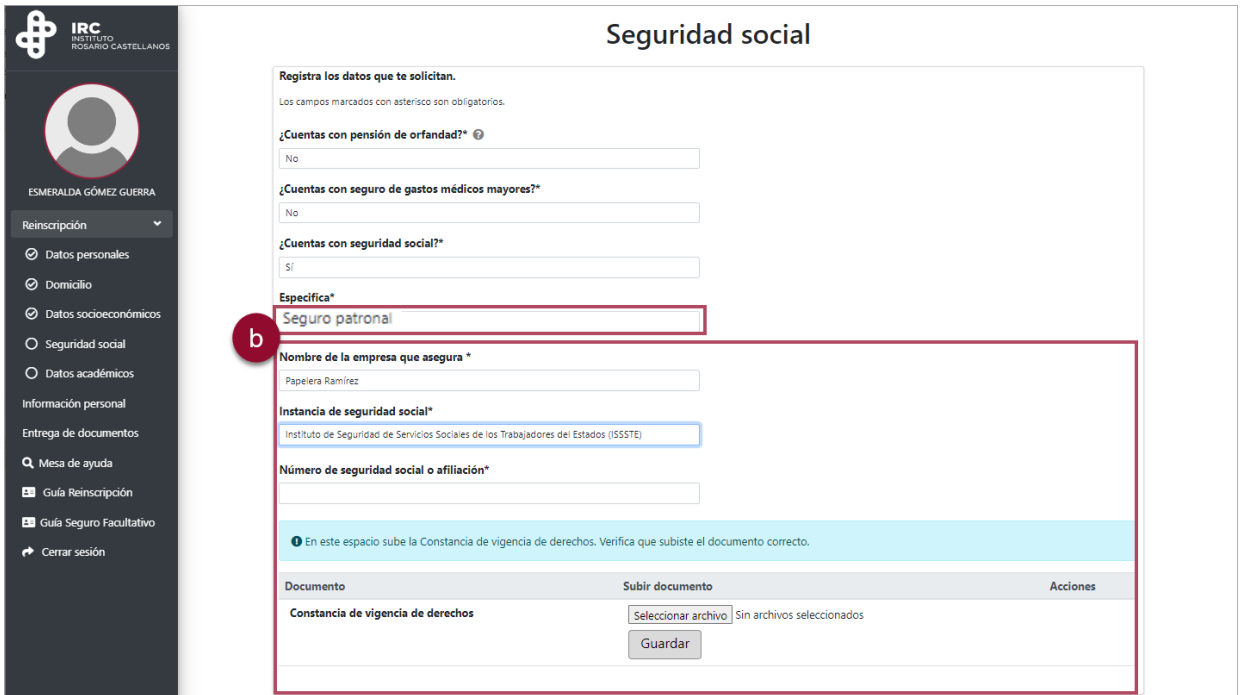

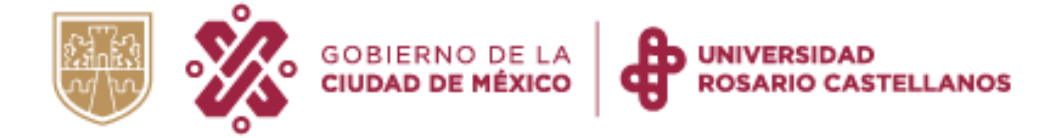

#### Caso 2. Si de parte de la madre, padre o tutor te encuentras asegurado, elige la opción Derechohabiente y considera lo siguiente:

a) Si seleccionas IMSS, en la pantalla se mostrarán las indicaciones que te permitirán conocer el número de seguridad social, de la persona que te tiene asegurado, así como subir la constancia de vigencia de derechos.

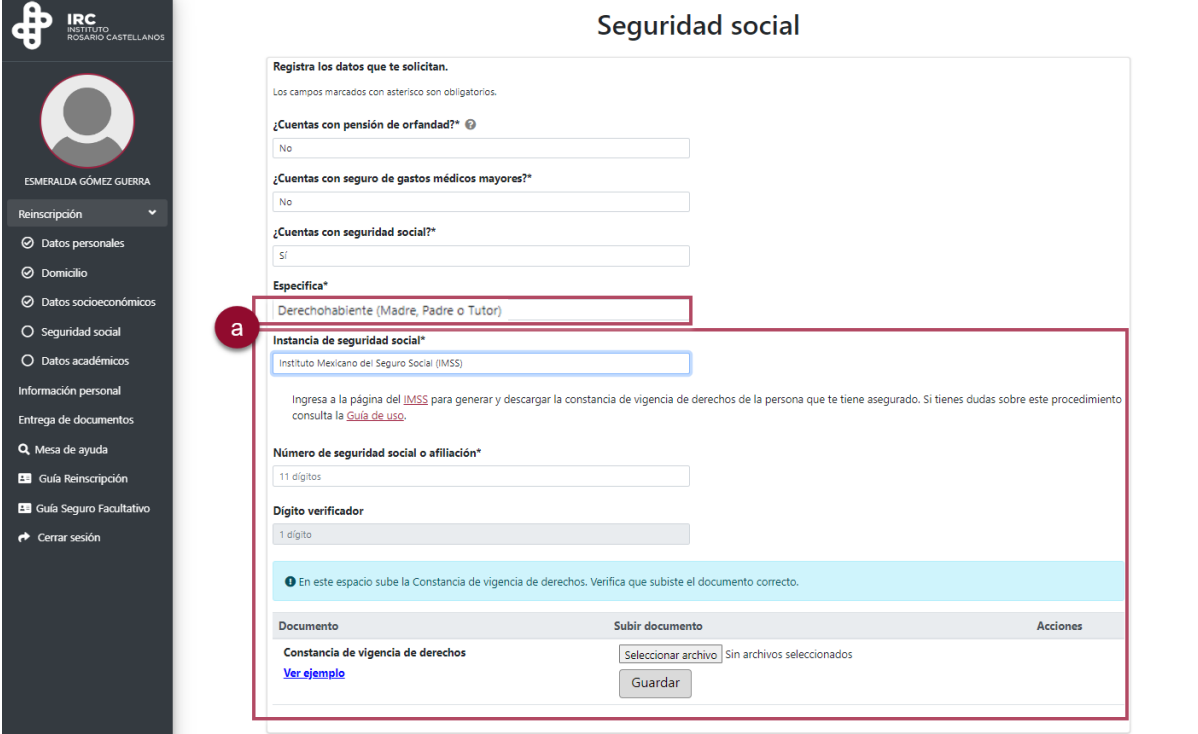

b) Si de parte de la madre, padre o tutor, estás asegurado por una institución diferente al IMSS, registra el número de seguridad social y sube la constancia que avale tu afiliación.

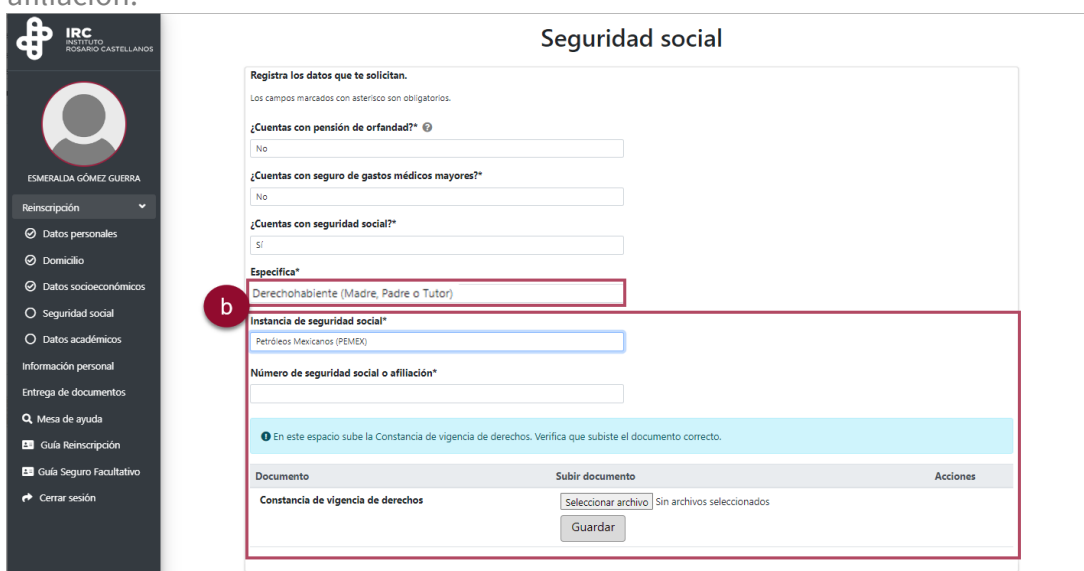

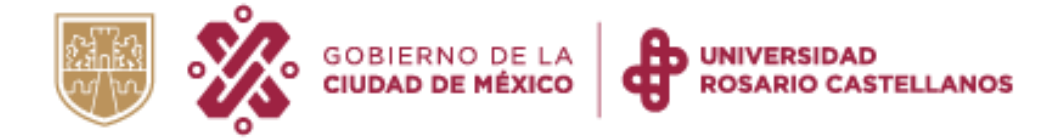

Caso 3. En caso de que alguna institución educativa te brinde seguridad social, elige la opción Otra institución educativa (Seguro Facultativo). Se mostrarán las indicaciones para registrar el número de seguridad social y la constancia de vigencia de derechos.

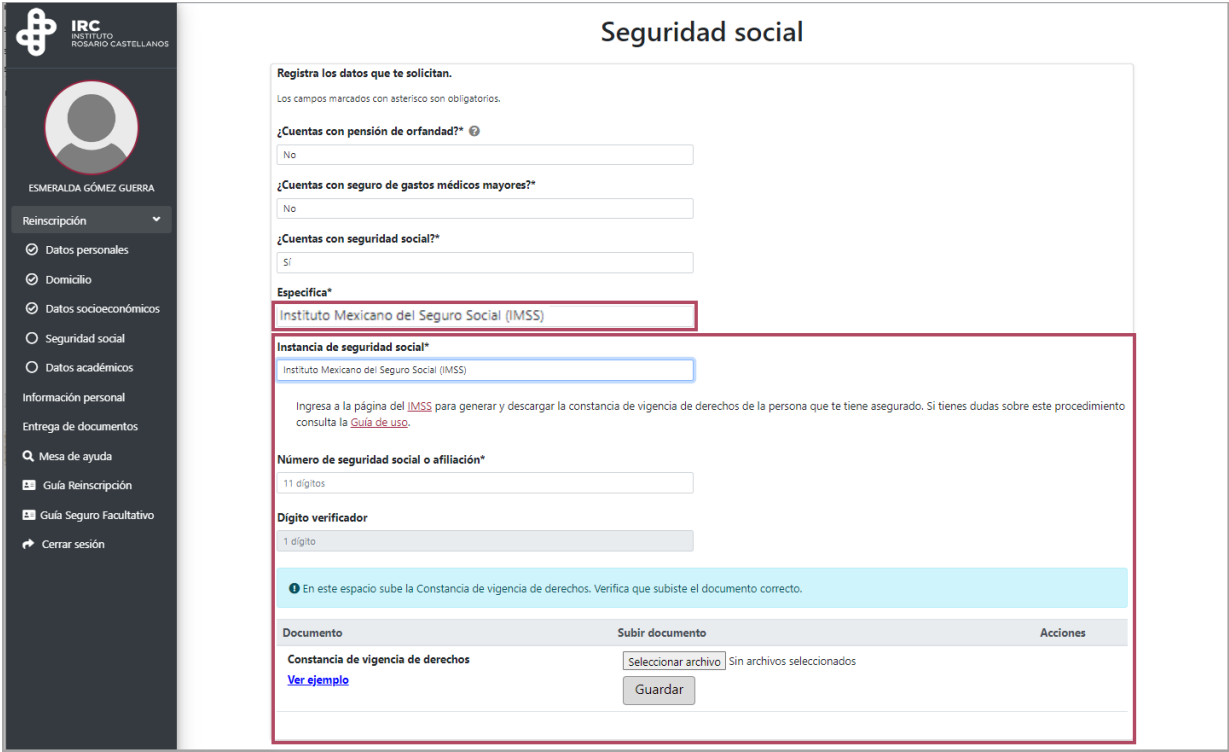

Caso 4. Si te encuentras asegurado por parte del INSABI, elige la opción OTRO. Posteriormente, captura tu número de seguridad social o afiliación.

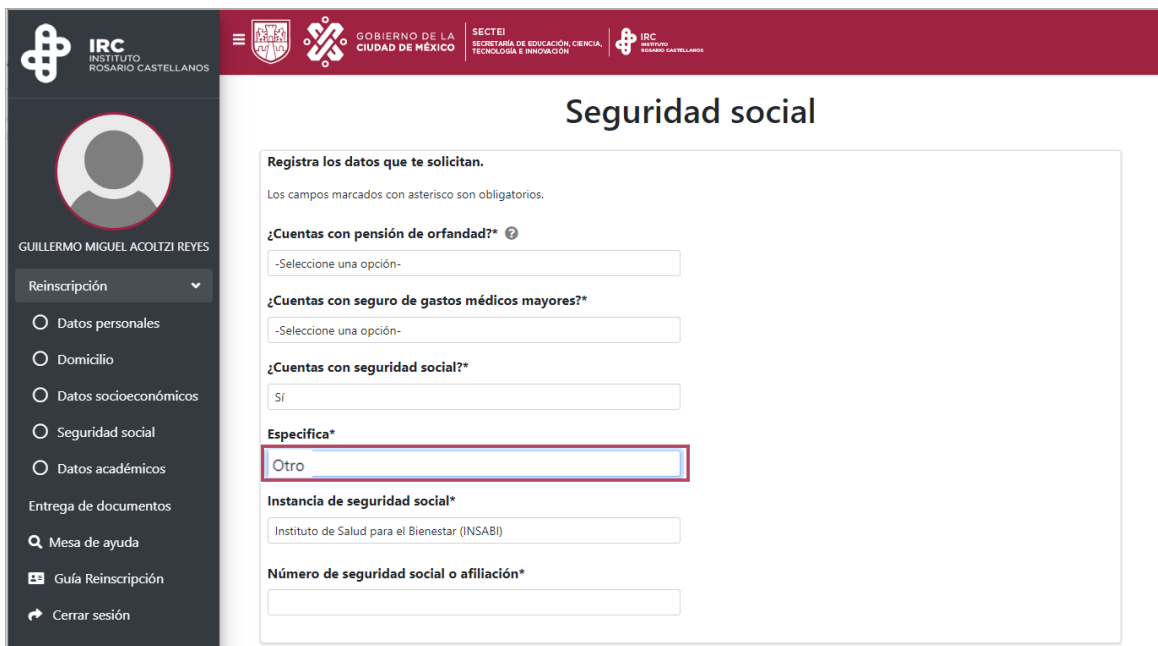

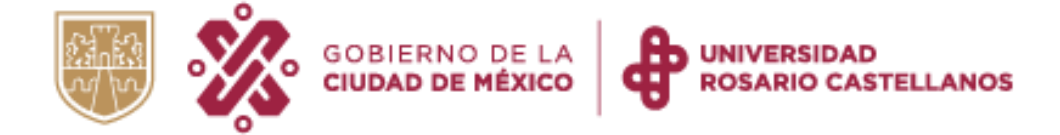

#### Caso 5. Si no cuentas con seguridad social, el sistema te ofrecerá el seguro facultativo del Instituto Rosario Castellanos. Considera lo siguiente:

a) Si deseas aceptar el seguro facultativo, elige la opción Sí y sigue los pasos que se indican.

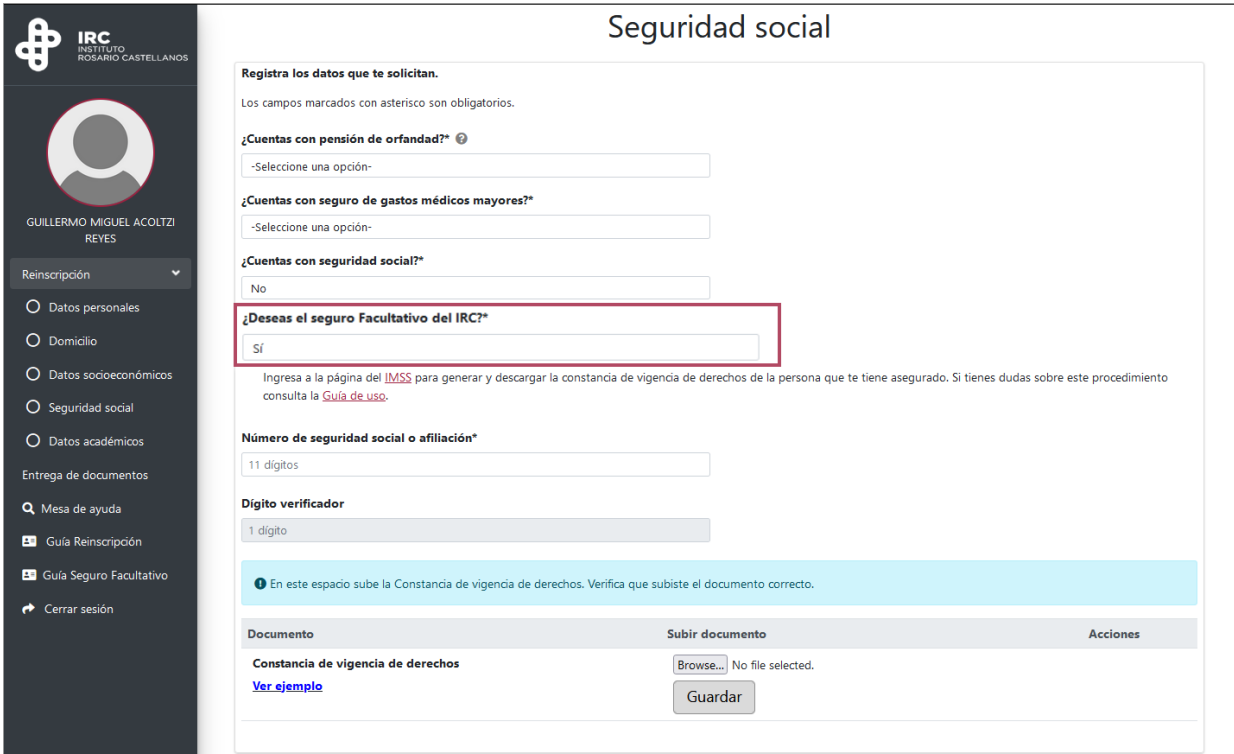

b) En caso de rechazarlo, deberás descargar el formato de Renuncia al Régimen obligatorio del seguro social y presentarlo durante el periodo de entrega de documentos establecido para cada sede.

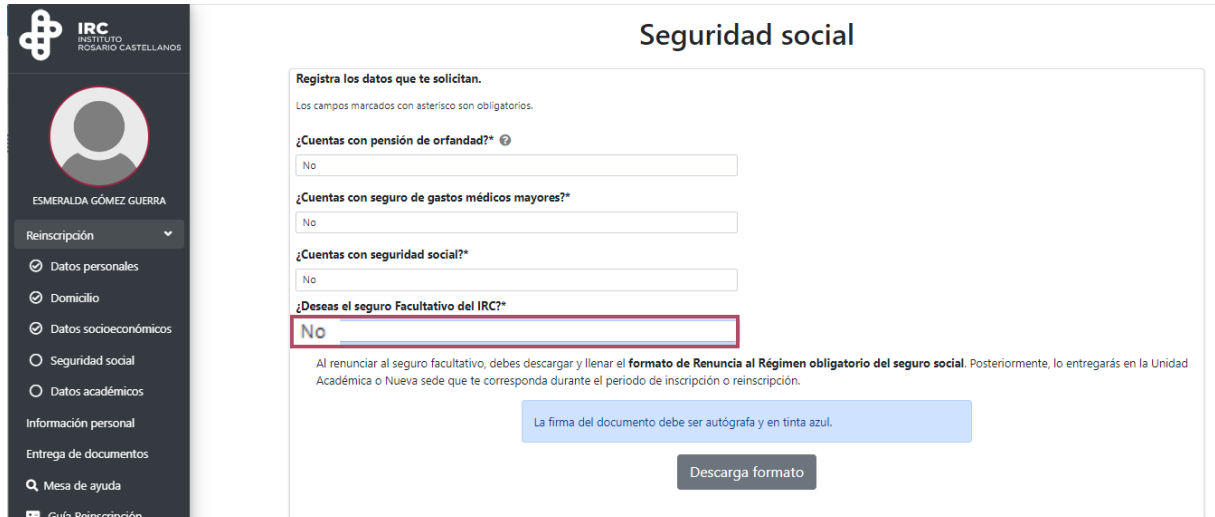

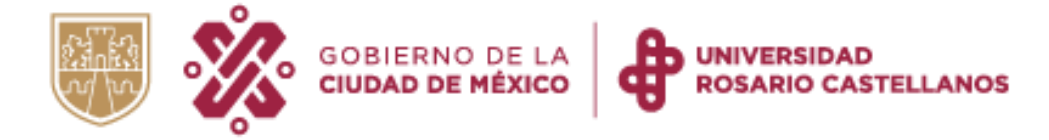

#### <span id="page-12-0"></span>5. Datos académicos

8. Se mostrarán tus datos académicos de bachillerato y del nivel superior.

o Registra el nombre de la institución en la que cursaste el bachillerato, así como la fecha en la que iniciaste y en la que terminaste.

o Responde a la pregunta ¿Lugar dónde estudió el bachillerato?

o Tu número de matrícula, Unidad Académica, semestre y licenciatura se muestran de forma automática en el sistema.

Si hay algún error en estos datos, concluye con el proceso de inscripción/reinscripción e informa esta situación en la [Mesa de ayuda de Asuntos Estudiantiles.](https://edu.rcastellanos.cdmx.gob.mx/mesadeayuda/inicio/mesa3)

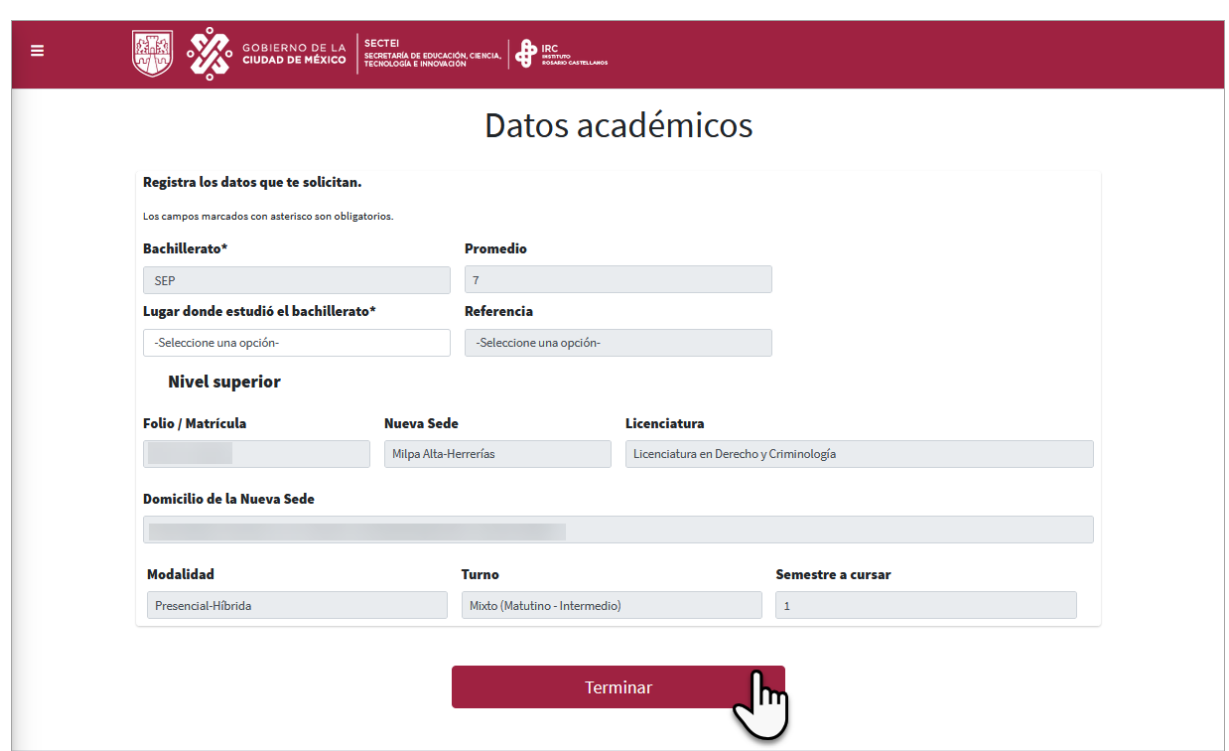

Presiona Terminar para concluir con el proceso.

#### <span id="page-12-1"></span>6. Información personal

9. Se mostrará toda la información que registraste durante el proceso de inscripción. Revisa que tus datos sean correctos.

Presiona Continuar.

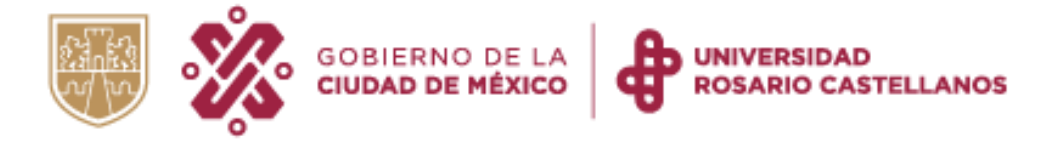

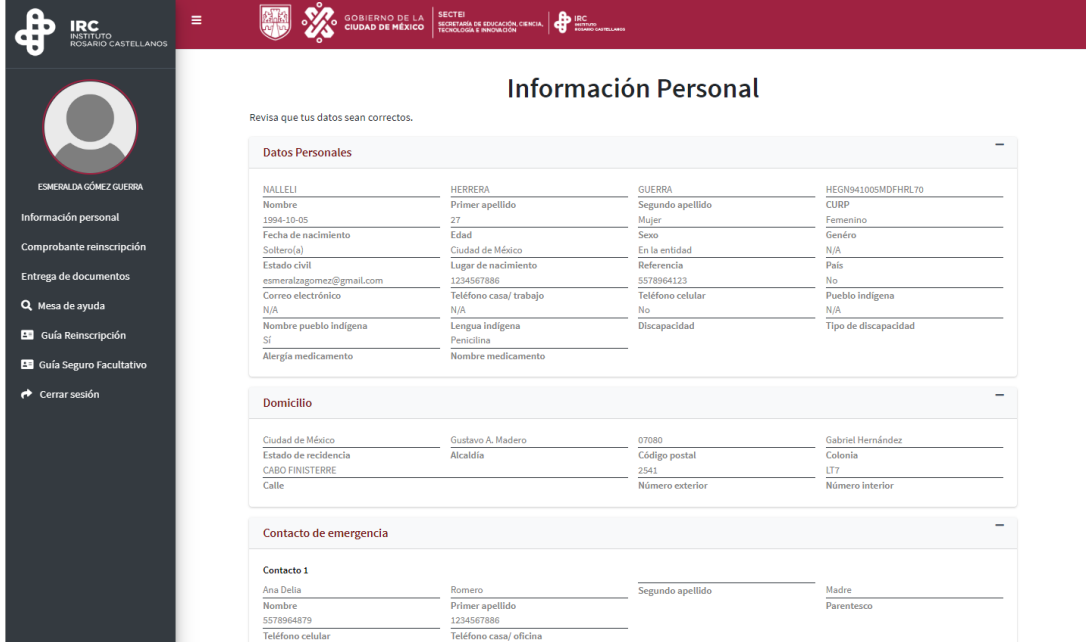

### <span id="page-13-0"></span>Descargar comprobante

10. Se mostrarán tus datos personales, las materias que cursarás y el grupo que tienes asignado. Presiona Descargar comprobante.

> Atiende las indicaciones que se presentan en tu comprobante de inscripción/reinscripción.

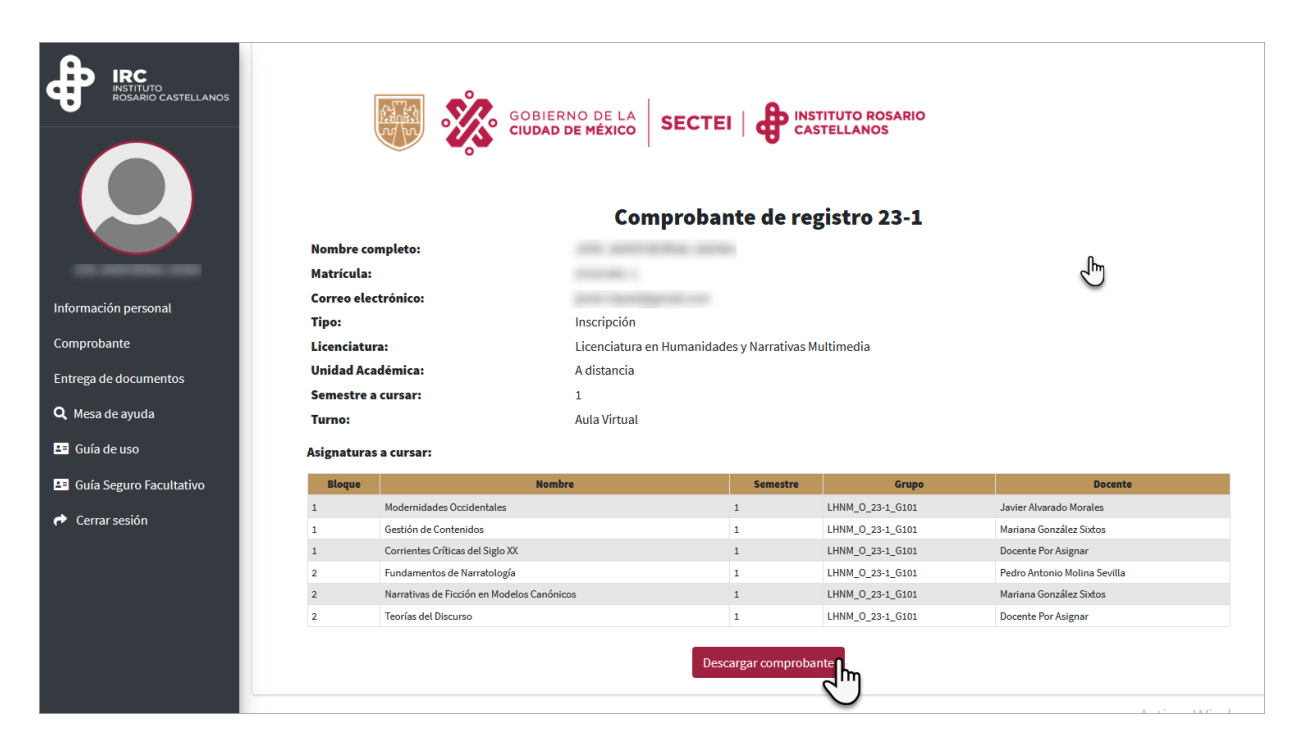

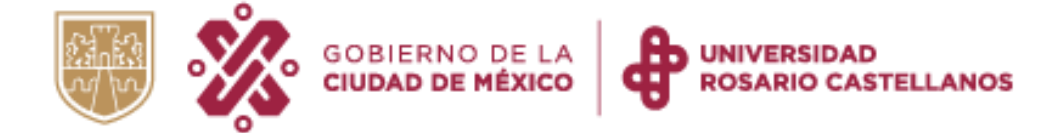

12. Finalmente, en el menú de navegación, da clic en Cerrar sesión.

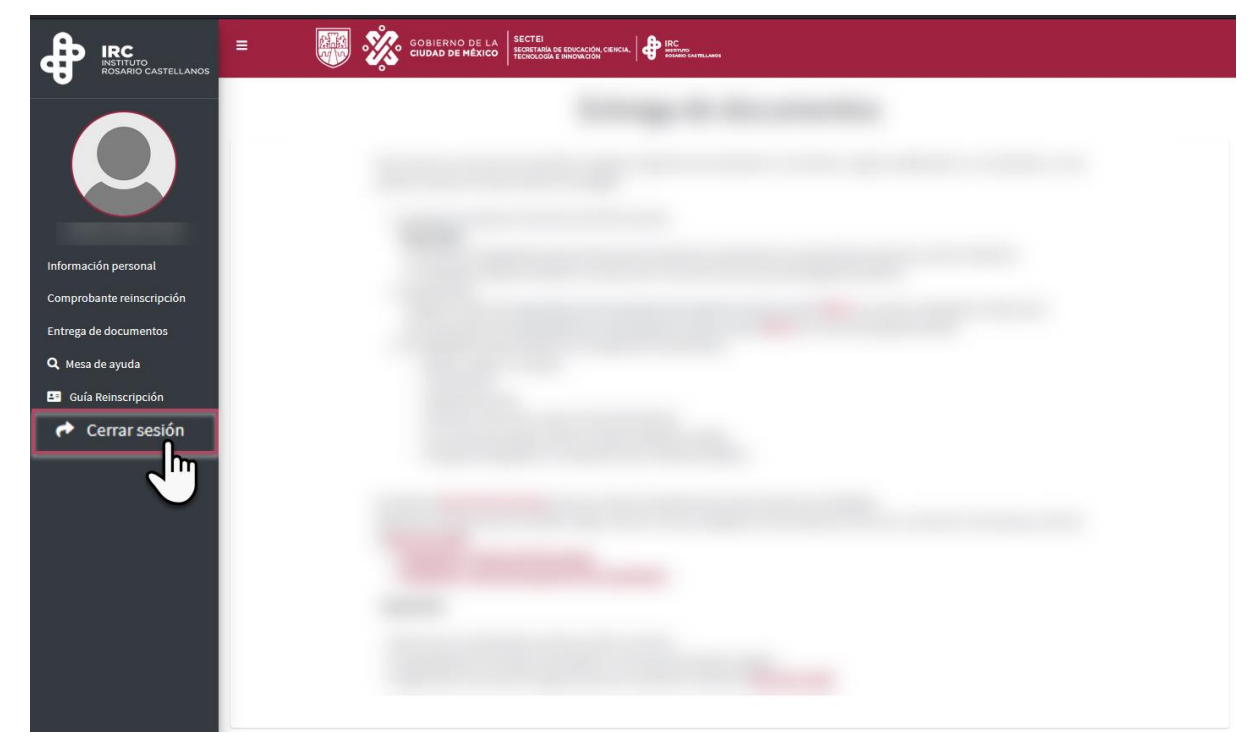

## <span id="page-14-0"></span>Recuperar el comprobante de inscripción/ reinscripción

Si extraviaste tu comprobante de inscripción/reinscripción, realiza lo siguiente:

- 1. Ingresa a [https://edu.rcastellanos.cdmx.gob.mx/asuntos\\_estudiantiles/](https://edu.rcastellanos.cdmx.gob.mx/asuntos_estudiantiles/)
- 2. Captura tus datos de acceso.

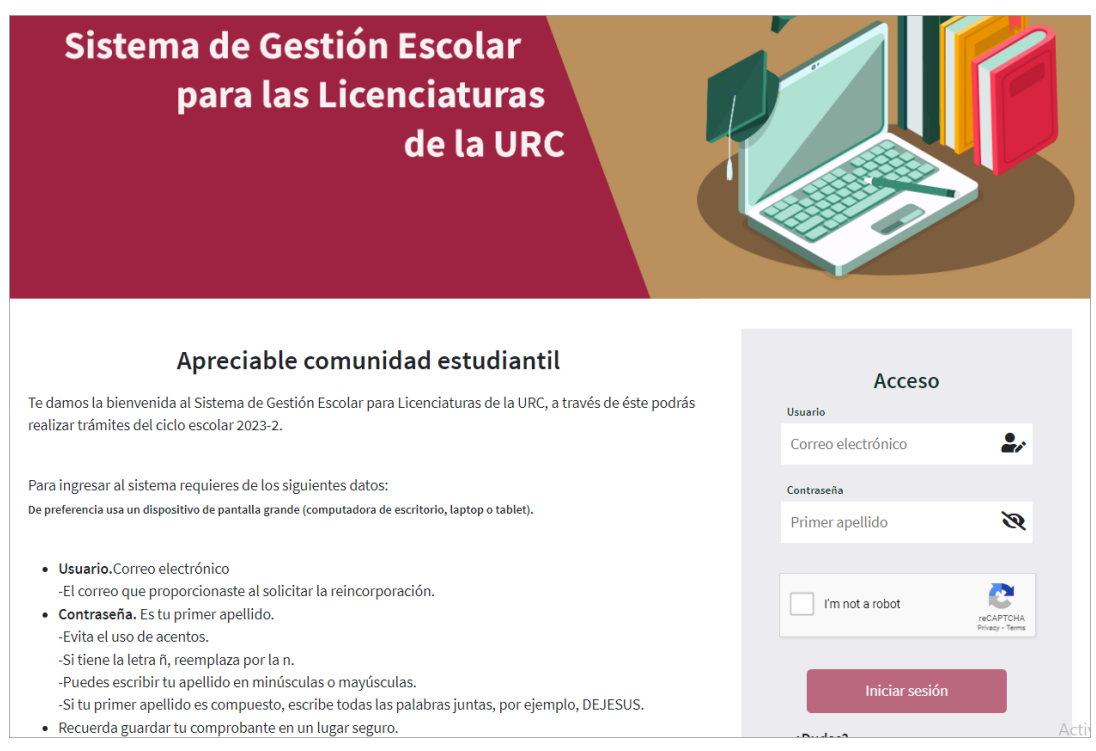

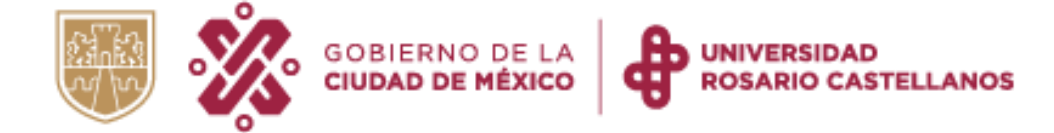

3. Del menú de navegación, selecciona Comprobante.

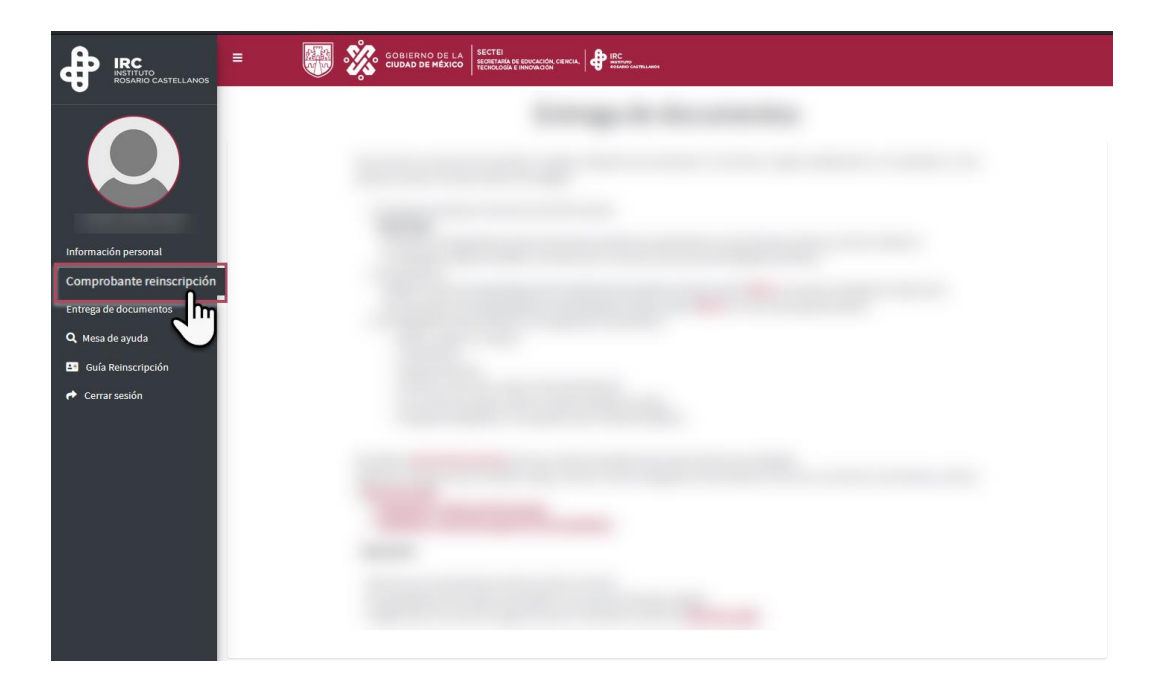

4. En la parte inferior de la pantalla, da clic en Descargar comprobante.

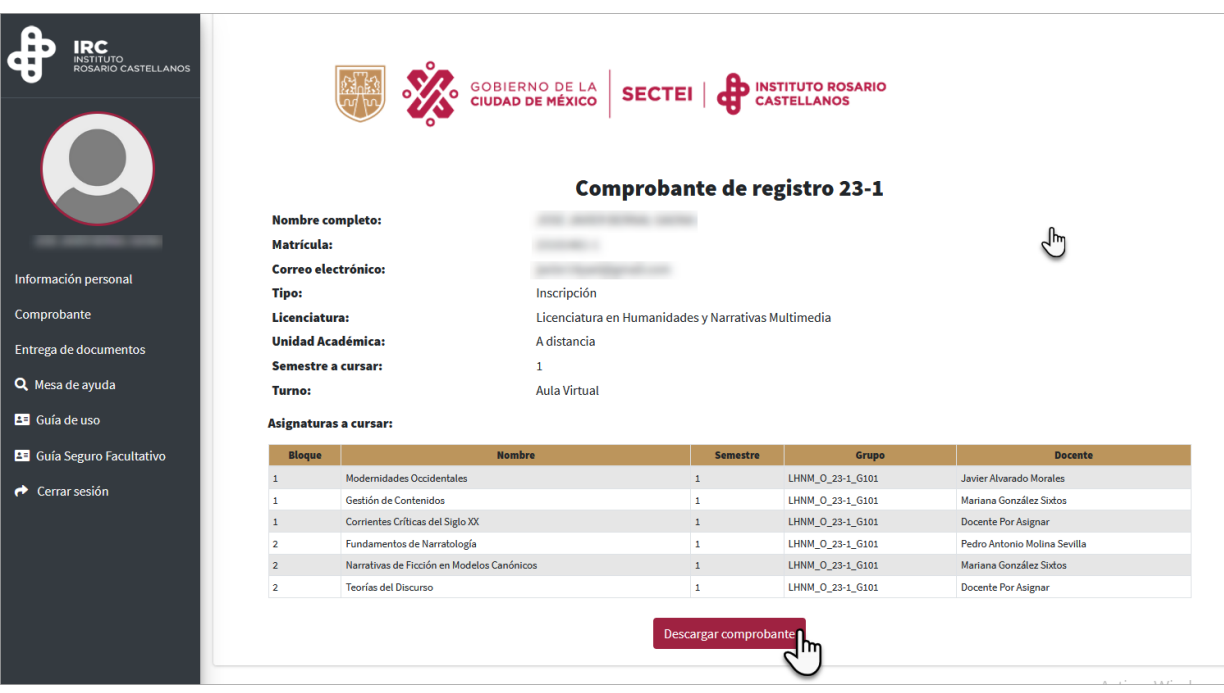

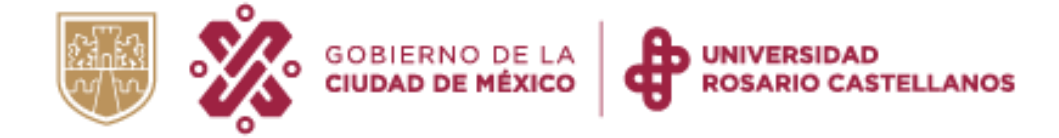

5. Cierra tu sesión al concluir la descarga del comprobante.

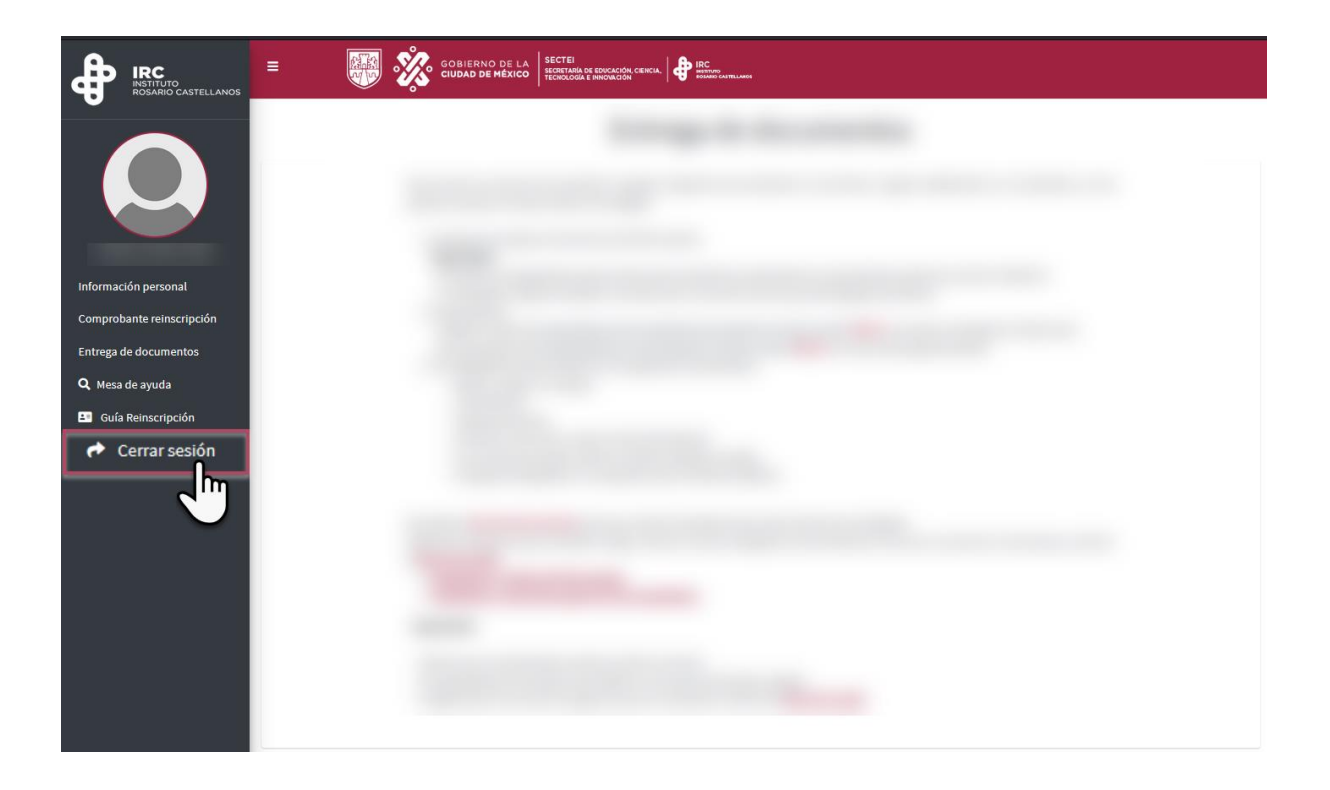